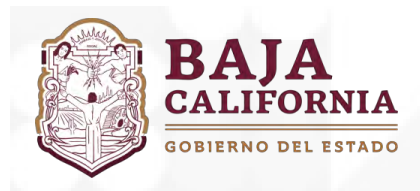

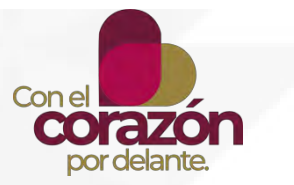

# **MANUAL DE USUARIO DEL SISTEMA DEL PROCESO INTEGRAL DE PLANEACIÓN, PROGRAMACIÓN PRESUPUESTACIÓN ESTATAL (SIPPPE)**

# Presupuesto Basado en Resultados 2024

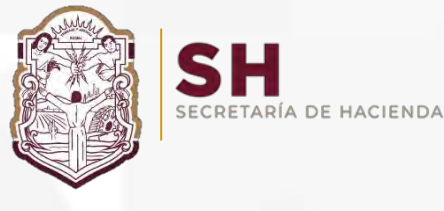

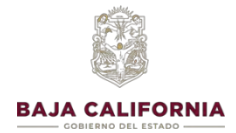

### MANUAL DE USUARIO SIPPPE **Presupuesto Basado en Resultados 2024**

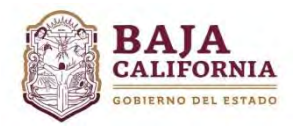

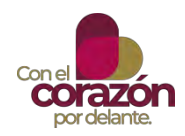

# **ÍNDICE**

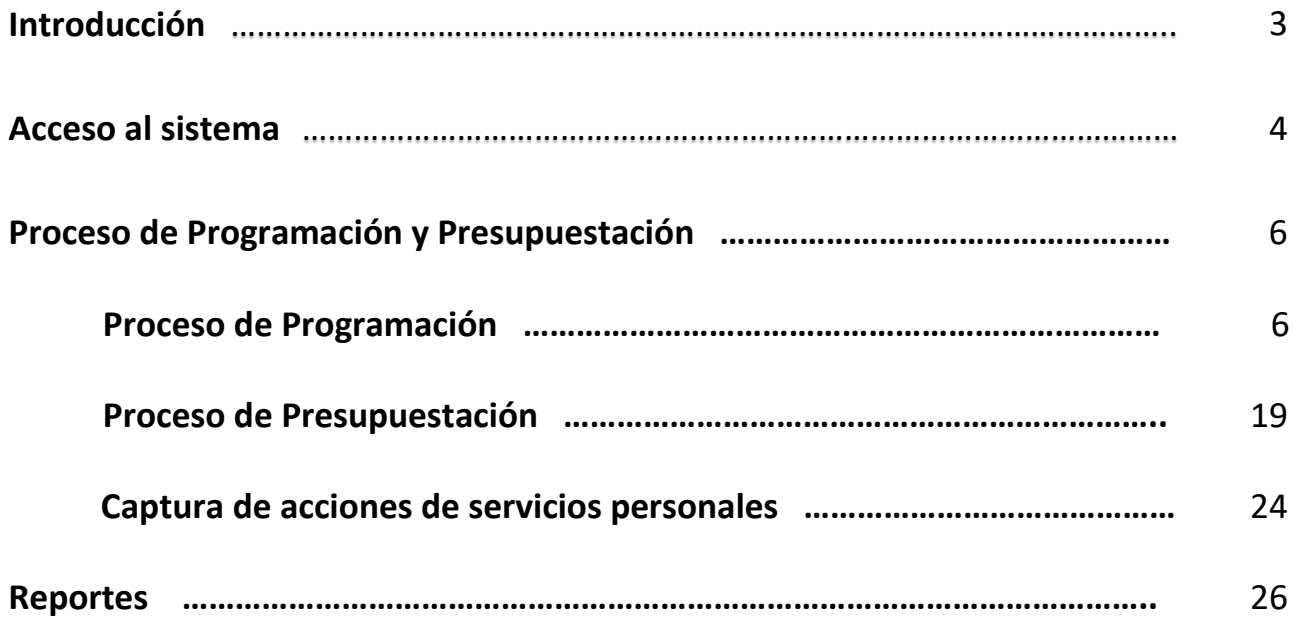

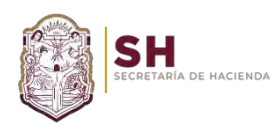

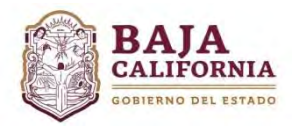

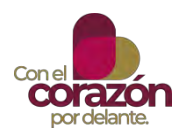

## **INTRODUCCIÓN**

Este Manual tiene como objetivo principal dirigir a las Dependencias y Entidades en la elaboración de sus anteproyectos de Presupuesto de Egresos 2024, estableciendo una guía técnica y normativa de cada una de las actividades del Proceso.

Además de continuar fortaleciendo el Proceso Programático – Presupuestal con enfoque a resultados, se continua fortaleciendo la Clave Presupuestaria, con la cual desde el ejercicio 2017 se avanzó en la consolidación y armonización de la información financiera, por lo que la Secretaría de Hacienda continua con la tarea de facilitar y mejorar la interpretación de los diferentes instrumentos normativos con el objeto de eficientar el análisis y formulación de la Clave Presupuestaria 2023, como parte del cumplimiento de las disposiciones emitidas por el CONAC.

Con lo anterior, se busca marcar la pauta para seguir construyendo un **Gobierno Eficiente con enfoque de Resultados y Perspectiva de Género.**

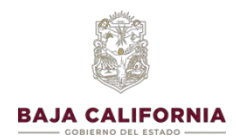

## **ACCESO AL SISTEMA**

Para acceder al sistema se navega en el Explorador de Internet (Chrome, Explorer y/o Mozilla) y se captura la siguiente liga:

<https://poa.ebajacalifornia.gob.mx/poa/index.jsp>

*Nota: Se recomienda que se utilice el navegador de Google Chrome*

Seleccionar el sector **Central o Paraestatal**

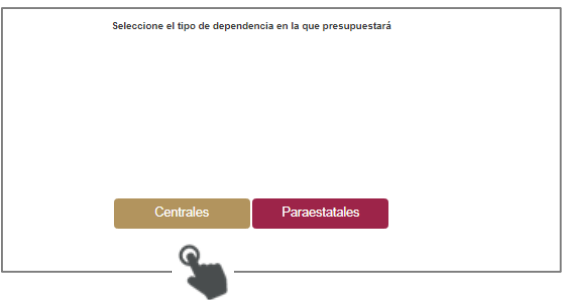

Posteriormente capturar *Usuario y Contraseña* y dar click en el botón de **Iniciar sesión.**

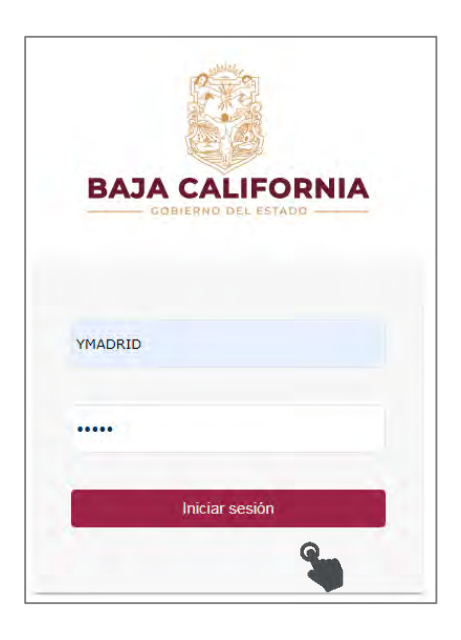

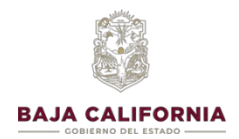

Se selecciona el *Año a capturar* y se da click en el botón de **Aceptar.**

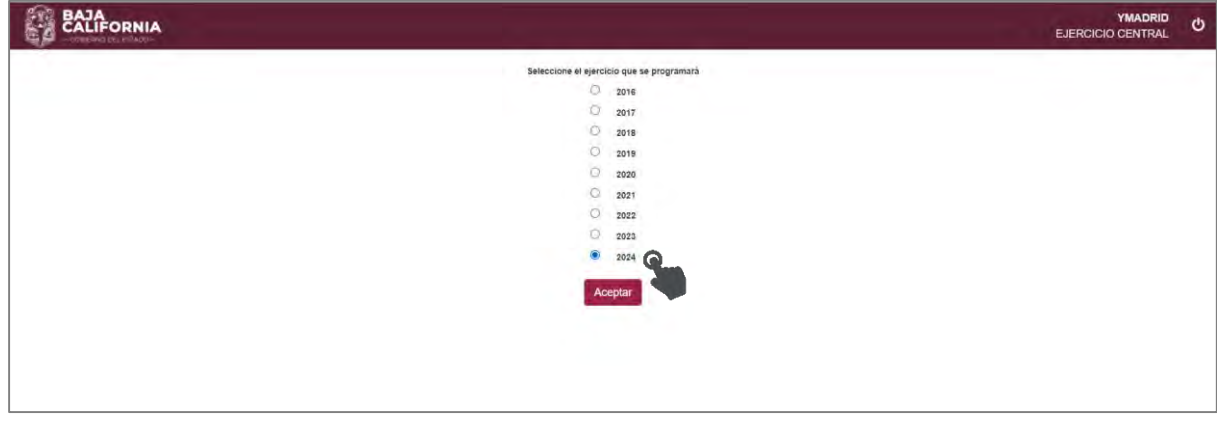

En la parte inferior de la pantalla se muestra los *Avisos del Sistema*

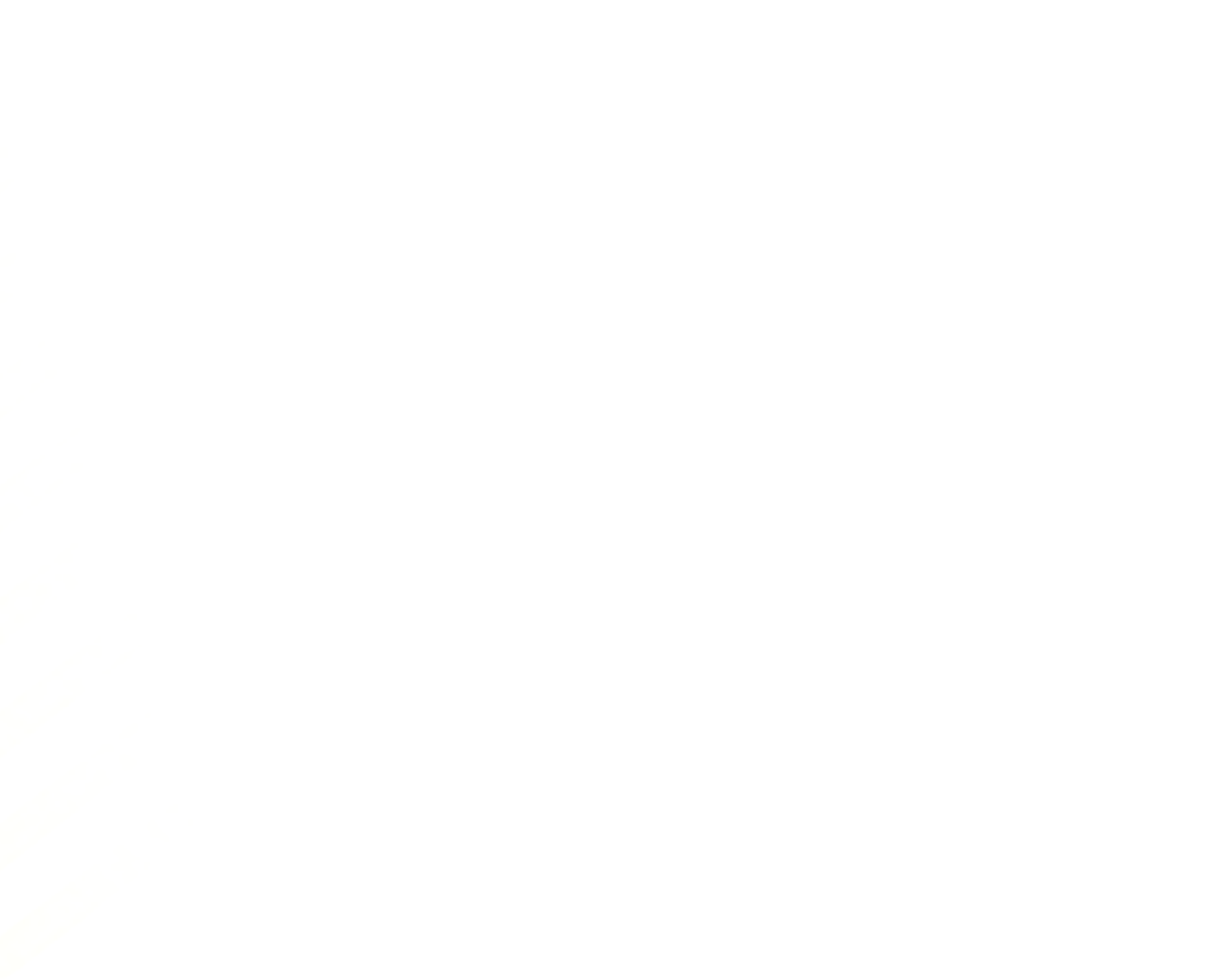

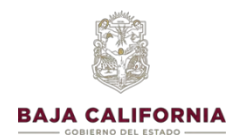

### PROCESO DE PROGRAMACIÓN Y PRESUPUESTACIÓN

### **PROCESO DE PROGRAMACIÓN**

#### **Responsable del Ramo**

Seleccionar de la pantalla principal, **Proceso de Programación-Presupuestación,** posteriormente seleccionamos la opción de **Responsable de Ramo**, tal como se indica:

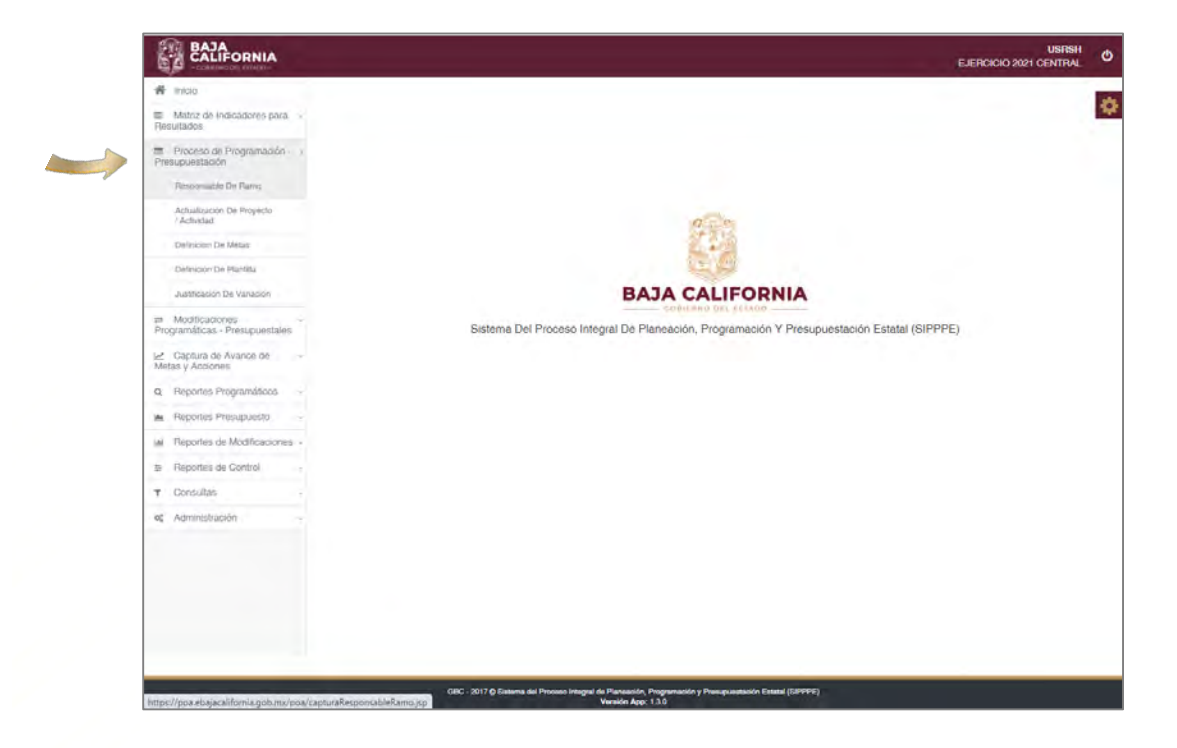

En este proceso, los datos ya se encuentran capturados en sistema.

En caso de que se requiera modificar, se selecciona la opción de **Editar** y se captura el nuevo *Responsable del Ramo* (Titular), posteriormente se selecciona la opción de **Guardar.**

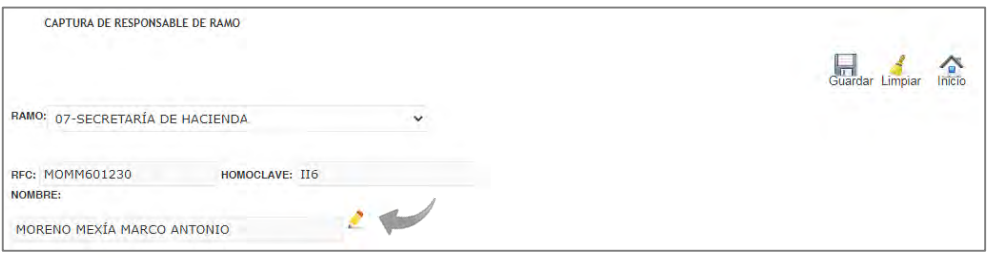

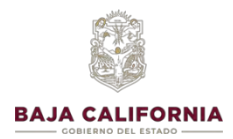

### **Actualización de Proyecto/Actividad**

Importante!

Seleccionar de la pantalla principal el **Proceso de Programación-Presupuestación,** posteriormente seleccionamos la opción de **Actualización de Proyecto/Actividad**, tal como se indica:

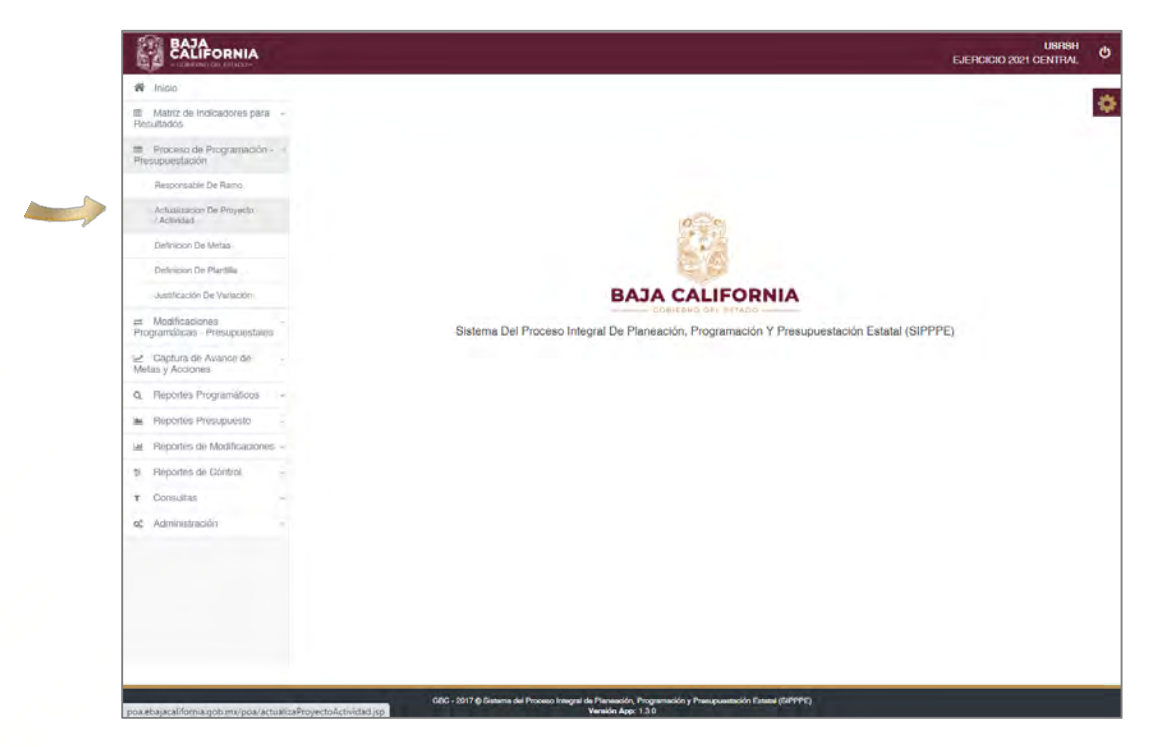

Se selecciona *Ramo, Programa, Proyecto/Actividad y Unidad Responsable*, posteriormente se selecciona el icono de **Guardar** que se encuentra en la parte superior del lado derecho de la pantalla.

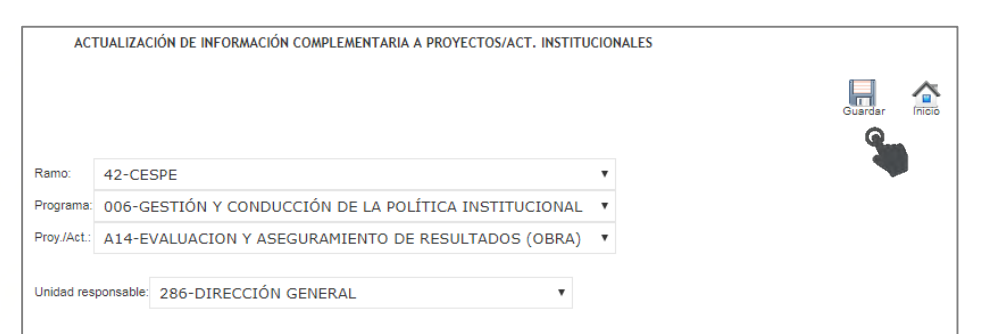

*En este proceso solo aparecerán las AI y Py asignados al Ramo, a través de un catálogo previamente validado en coordinación con la SHE, si se requiere de una adecuación, se deberá de comunicar con el Depto. de Programación y Presupuesto para que el ejecutivo sea el encargado de realizar el cambio.*

*Se debe validar que la Unidad Responsable sea la correspondiente a la Actividad y/o Proyecto.*

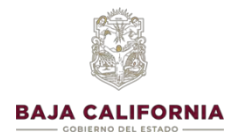

Todas las *Actividades Institucionales* y *Proyectos*, cuenta con su **Clasificación Funcional** y además se identifica si le corresponden **metas de** *Inversión Pública,* mismas que proceden del Sistema Integral de Inversión Pública (SINVP).

### **Definición de Metas**

Seleccionar de la pantalla principal el **Proceso de Programación-Presupuestación** y posteriormente la opción de **Definición de Metas**, tal como se indica:

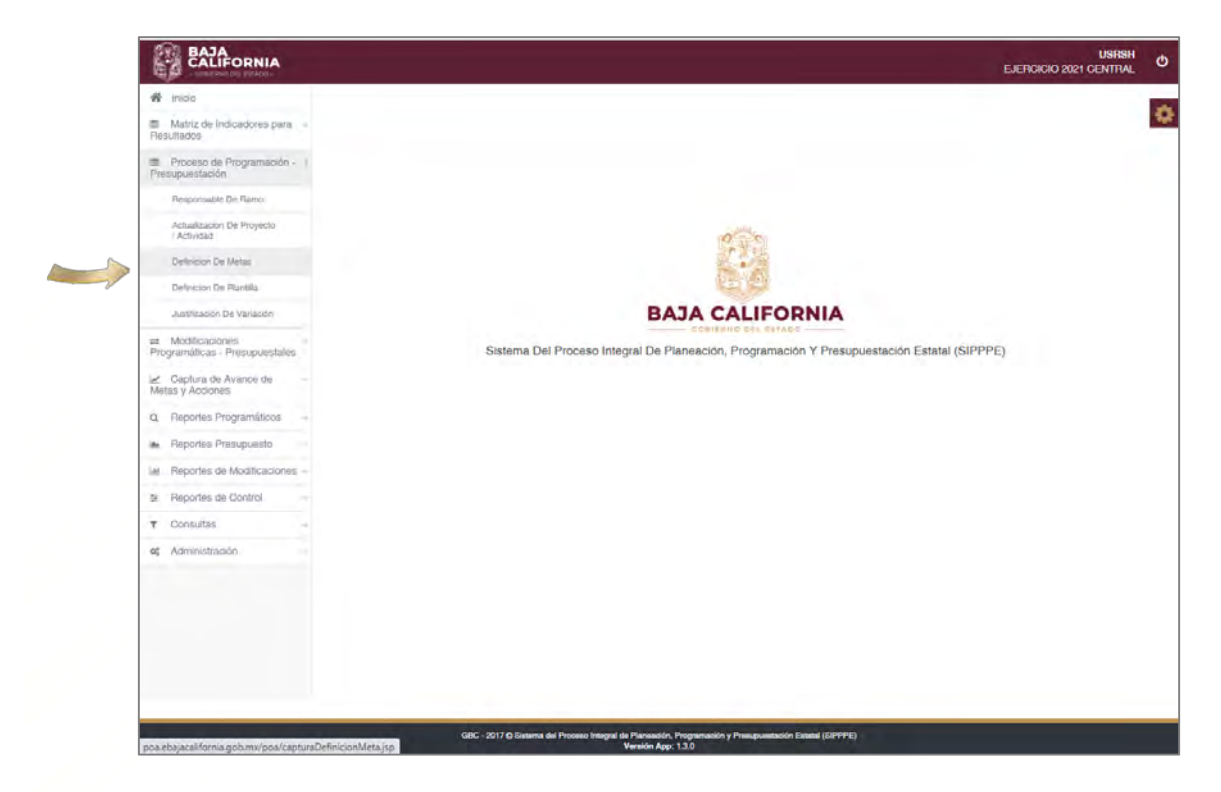

Para iniciar con la captura de la **Definición de metas**, es necesario que las **MIR'S** se encuentren en estatus de **Validadas** por la *Dirección de Planeación y Evaluación.*

De acuerdo a como se indicó en el módulo de **Actualización de Proyecto/Actividad**, las metas se clasifican de la siguiente manera:

- **Metas de Gasto Corriente:** Se refiere aquéllas metas cuyo recurso presupuestario se asignarán a través del SIPPPE.
- **Metas de Inversión Pública:** Aquéllas metas que se realizan solo con recurso de Inversión Pública y cuyas acciones y requerimientos proceden del *Sistema Integral de Inversión Pública (SINVP)*.
- **De Ambas:** En este tipo de metas se incluye las que tienen recurso de ambos sistemas SIPPPE y SINVP.

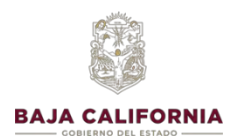

#### **Registro de metas**

En la opción de **Definición de metas**, se selecciona *Ramo, Programa y Proyecto/Actividad Institucional*. Una vez seleccionada la información, se da click en el botón de **Insertar.**

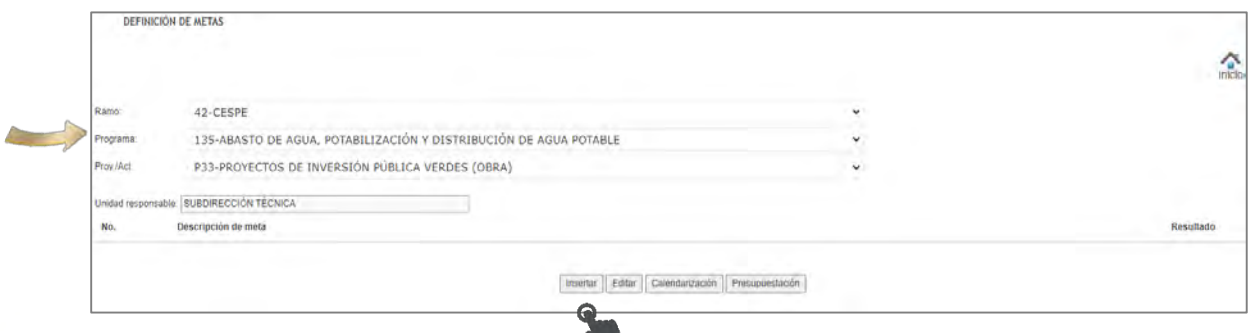

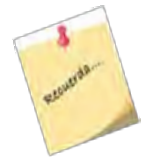

*Las metas deben de estar relacionadas a la AI/PY, una vez cargadas las metas No se podrán cambiar de AI/PY, en caso que no corresponda, se tendría que borrar la meta y volver a capturar.*

Posteriormente se muestra la siguiente pantalla, donde se debe capturar la siguiente información:

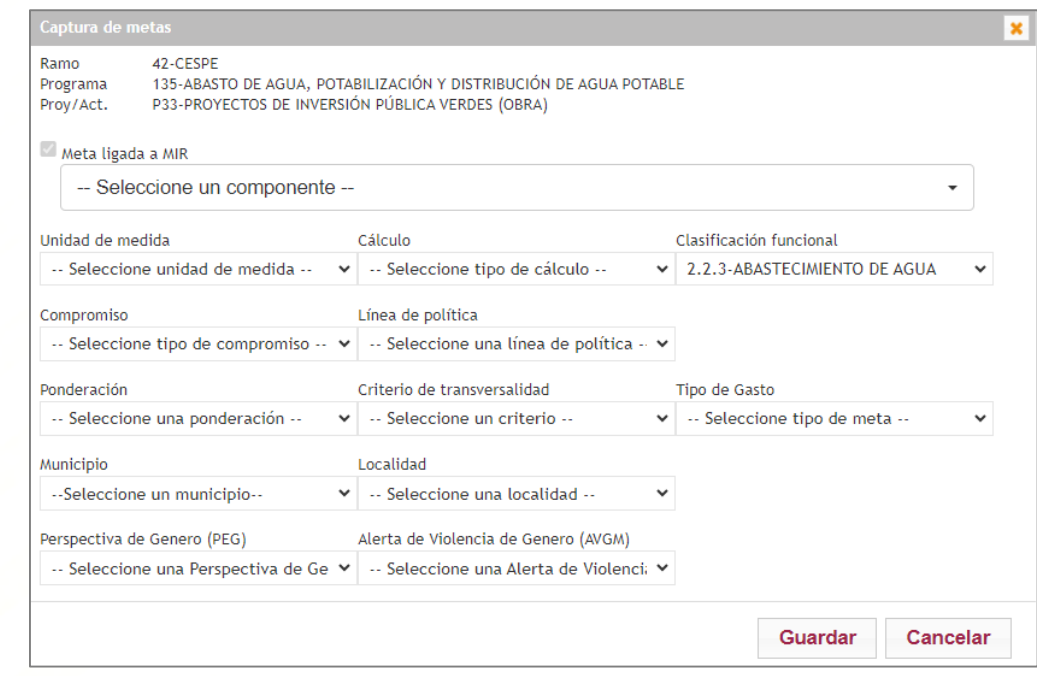

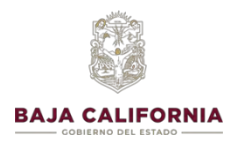

**Presupuesto Basado en Resultados 2024**

Se selecciona el **Componente (Meta)** a capturar, tal como se indica a continuación:

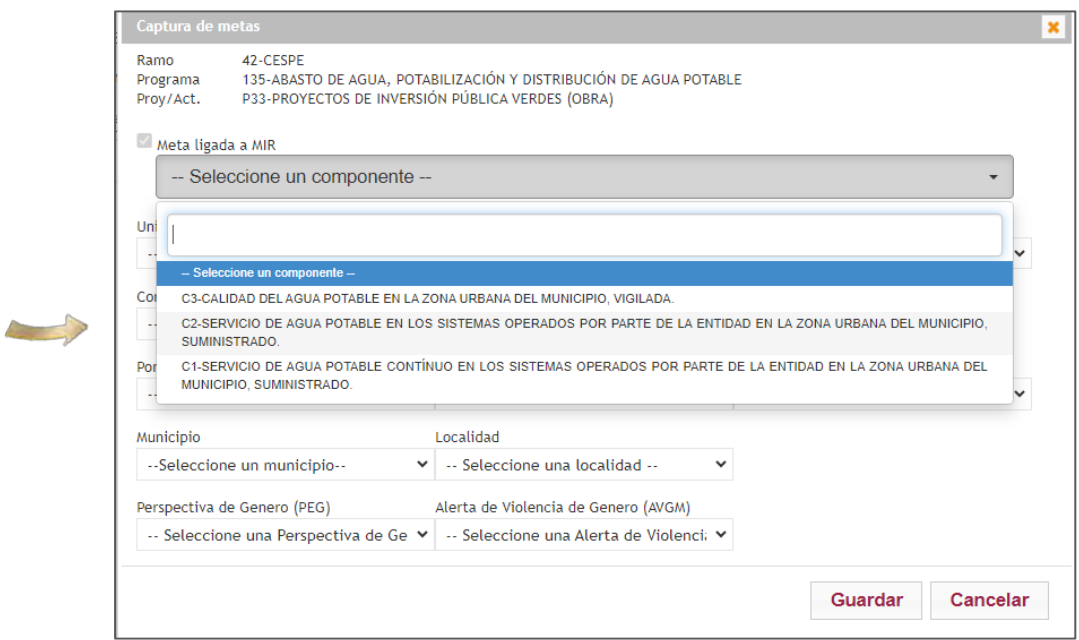

En el caso de Componentes y Actividades*,* donde su Programa es *Referencial*, se debe capturar el nombre de la meta en el campo de **Descripción Final de la Meta,** tal como se indica:

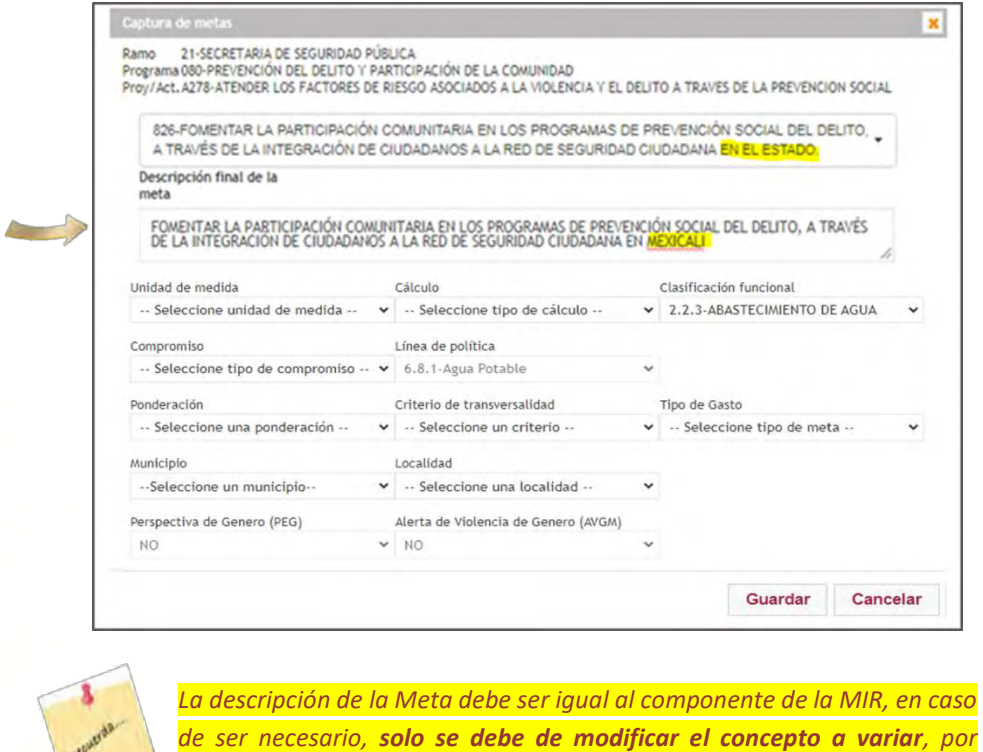

*ejemplo: el municipio, nombre del plantel, entre otros.*

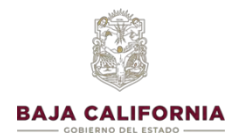

Posteriormente, se inicia con la captura de los **datos generales** de la meta:

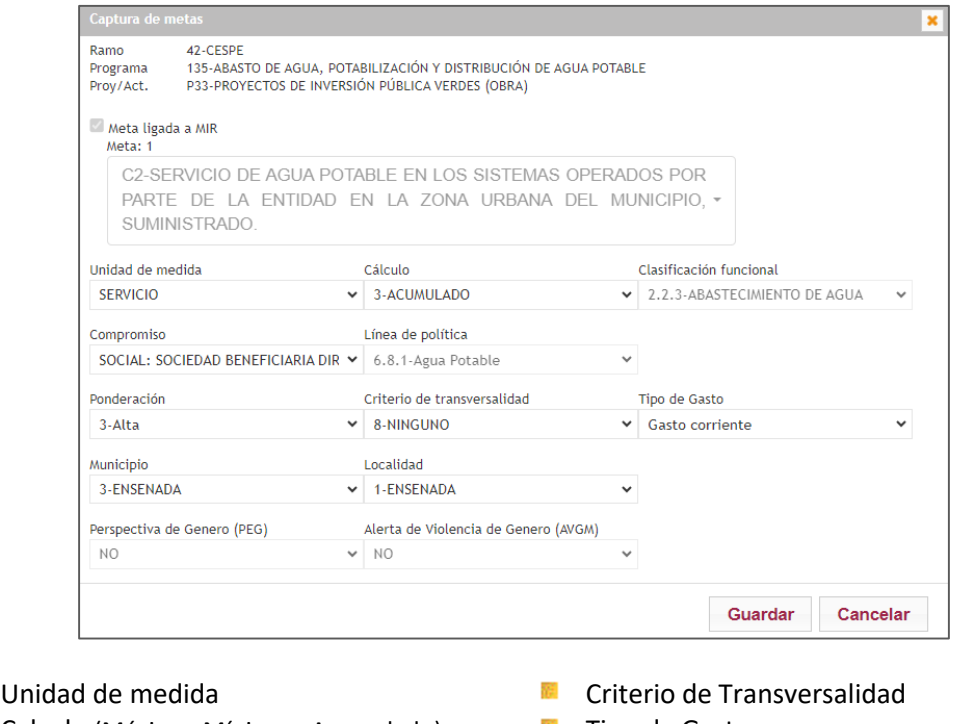

- **E** Calculo (Máximo, Mínimo y Acumulado) Tipo de Gasto
- **Municipio** Clasificación Funcional Municipio
- **E** Compromiso (Social o Institucional) **EXECUTE:** Localidad
- **R** Línea de Política (PED) (MIR) **R** Perspectiva de Género (PEG)
- 
- 
- 
- 
- 
- **Ponderación** Alerta de Violencia de Género (AVGM)

En el campo de **Cálculo** se muestran 3 opciones a seleccionar, el tipo de cálculo se asigna conforme a la **descripción y característica de la meta**, y bajo los siguientes criterios:

- **Acumulado:** Realiza la *Sumatoria de las cantidades programadas* en los diferentes meses del año y considera la suma como la cantidad anual de la meta.
- **Máximo:** Este tipo de cálculo, considera como cantidad anual de la meta *la cantidad de Mayor valor capturada*, se utiliza en metas muy específicas de porcentajes o bien en aquellas metas en las que no es correcto sumar los valores programados ya que corresponden al mismo universo.
- **Mínimo:** Se considera cuando es mejor que disminuya la meta establecida y los valores capturados en la calendarización no se deben sumar, en este caso el sistema tomará como cantidad anual la *Cantidad de menor valor registrada.*

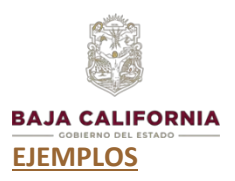

### **Cálculo Máximo:**

1. Si la meta es brindar capacitación a los mismos 80 empleados, y la unidad de medida es "Empleado" pero se les capacitará en 2 etapas diferentes, se deberá de usar este tipo de cálculo ya que las personas son las mismas, y la unidad de medida indica que no podemos sumar las cantidades.

2. En metas de porcentaje como la meta de satisfacción de los servicios administrativos proporcionados, que se programa 2 veces al año.

#### **Cálculo Mínimo:**

- 1. En las metas de reducir o mantener los tiempos de respuesta de atención al público.
- 2. Reducir el número de quejas contra servidores públicos.

En **Tipo de Compromiso** se muestran 2 opciones, el cual se debe seleccionar tomando los siguientes criterios:

- **Institucional. -** Mejora o acción interna de Gobierno.
- **Social.** Sociedad beneficiaria directa

La **Línea de Política**, es un dato q ya se encuentra capturado, de acuerdo a lo que se registró en la MIR.

El campo de **Ponderación***,* se refiere a la **contribución de la meta** para lograr el **propósito del Programa**, y se califica de acuerdo a los siguientes criterios:

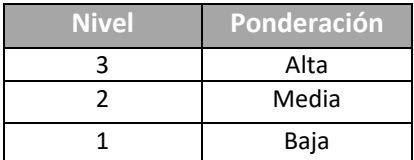

El campo de **Perspectiva de Género (PEG)** y **Alerta de Violencia de Género (AVGM)**, se encuentran capturados, de acuerdo a la MIR.

Una vez que se captura y valida la información de la meta, se debe dar click en el botón de **Guardar**, tal como se indica:

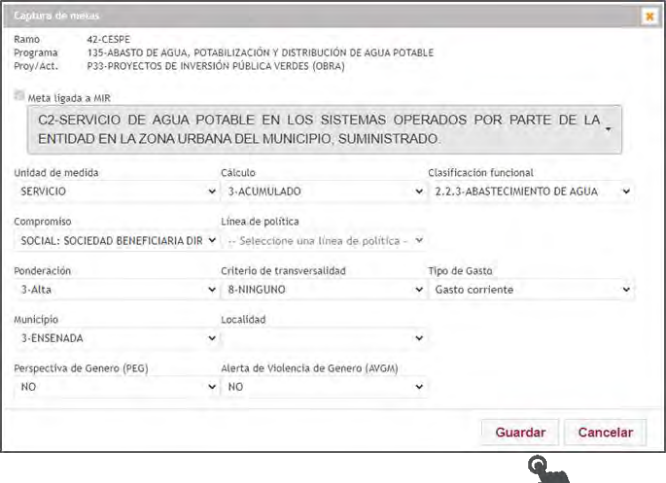

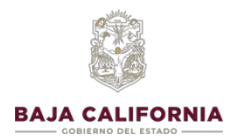

El sistema muestra la siguiente pantalla, donde se ve registrada en la parte inferior de la pantalla, la nueva meta y su numeración.

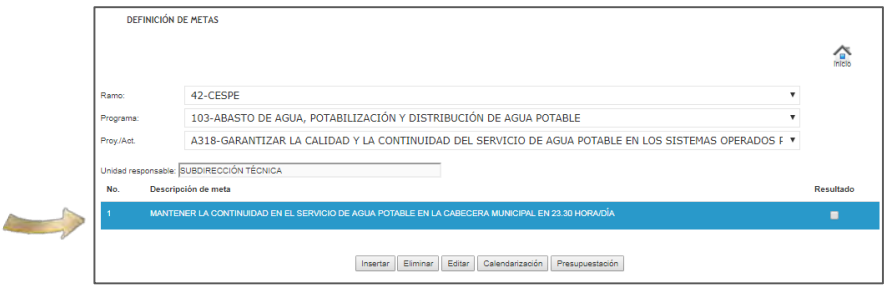

En caso de que se requiera, se pueden **Eliminar** y/o **Editar** la meta, según sea el caso, seleccionando el botón correspondiente.

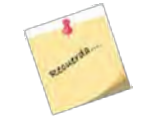

*Una meta se puede Eliminar siempre y cuando No tenga acciones asignadas y No se encuentre calendarizada.*

### **Calendarización de la meta**

Una vez que se capturan las metas, es necesario realizar su programación, se selecciona la meta y se da click en el botón de **Calendarización Calendarización**, tal como se indica:

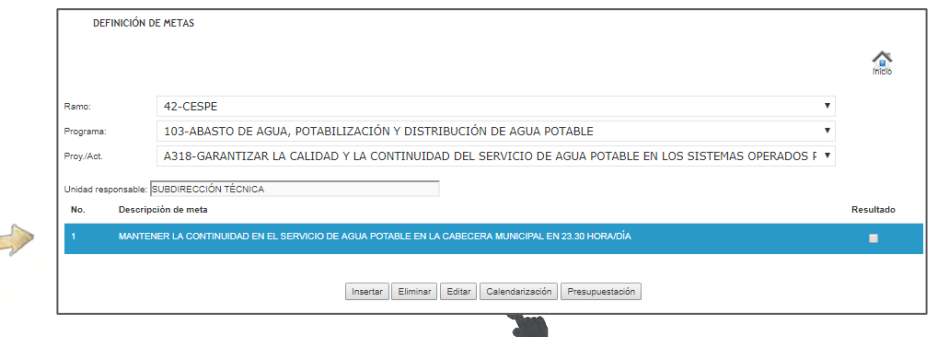

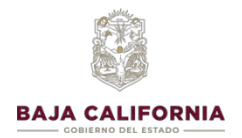

Se captura la calendarización mensual y se da click en el botón de **Guardar**, tal como se indica:

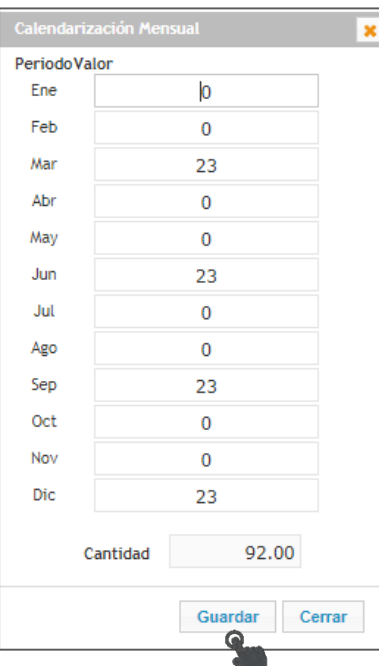

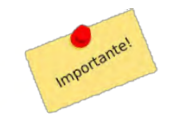

*La programación de la meta debe ser de acuerdo a su ejecución y es muy importante que se capture lo más real posible tanto su programación como su calendarización.*

Posteriormente el sistema muestra el siguiente aviso:

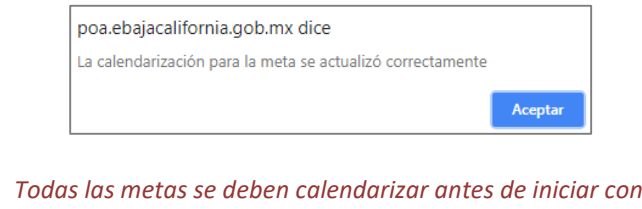

*Todas las metas se deben calendarizar antes de iniciar con la captura de la Presupuestación (Registro de acciones y requerimientos)*

Una vez capturada la programación de la meta, se inicia con captura de acciones.

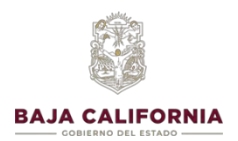

#### **Registro de acciones**

Se selecciona la meta y se da click en el botón de Presupuestación, tal como se indica:

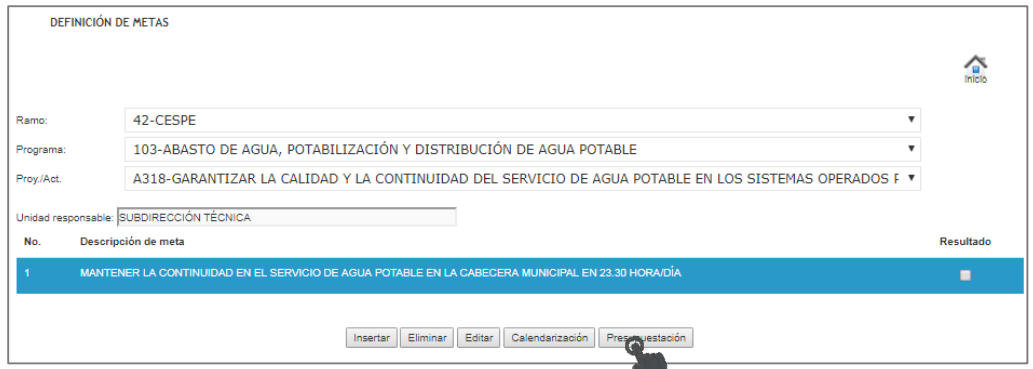

El sistema muestra la siguiente pantalla, donde se debe de dar click en el icono de Insertar

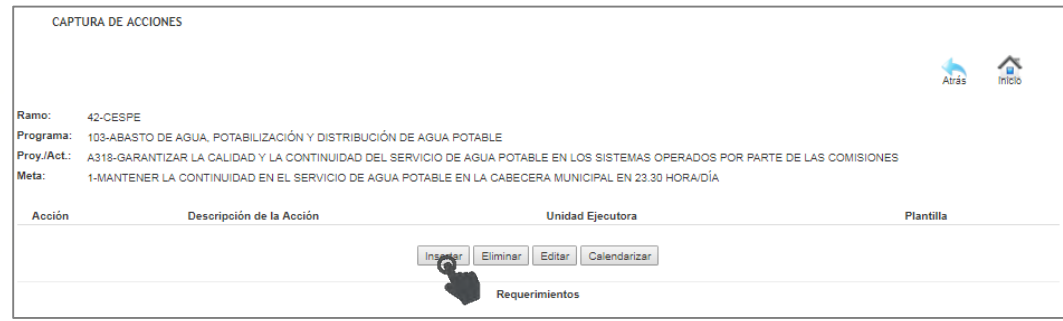

Se elige la **Actividad (Acción)** a capturar, tal como se indica a continuación:

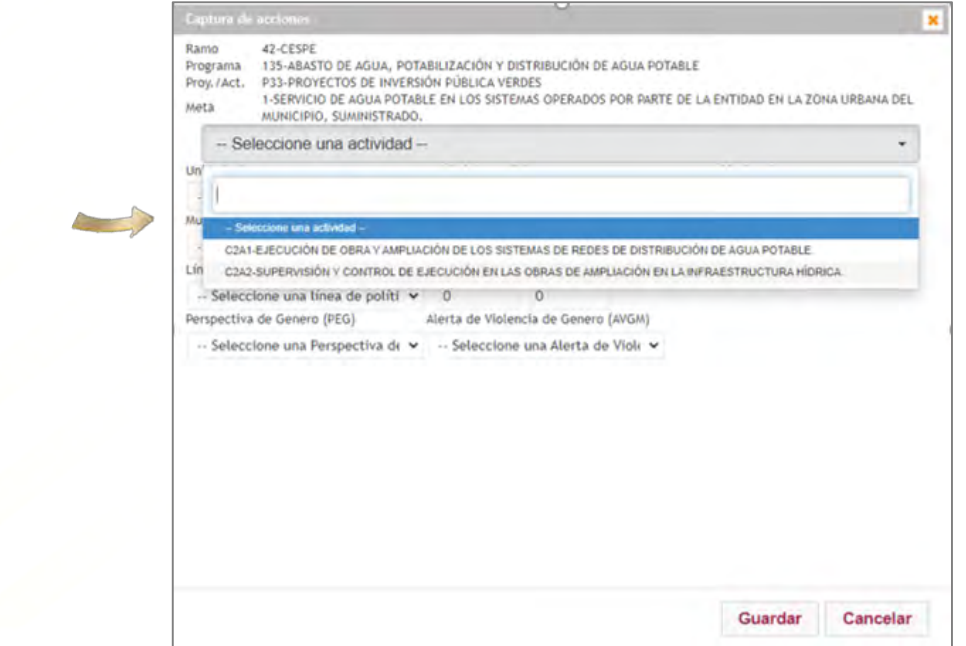

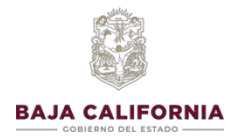

En el caso de Componentes y Actividades*,* donde su Programa es *Referencial*, se debe capturar el nombre de la acción en el campo de **Descripción final de la acción,** tal como se indica:

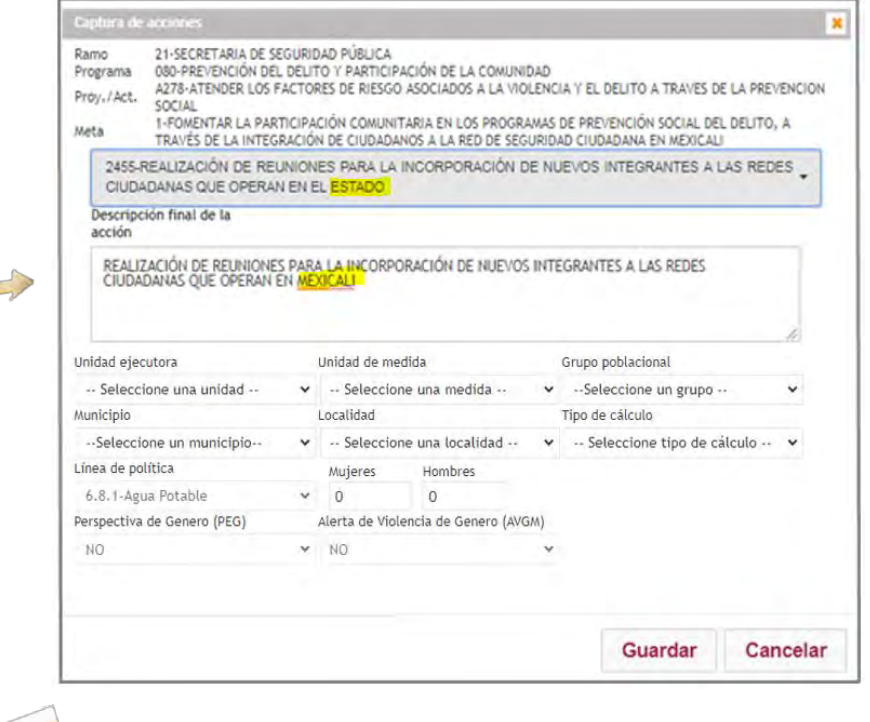

*La descripción de la Acción debe ser igual al componente de la MIR, en caso de ser necesario, solo se debe de modificar el concepto a variar, por ejemplo: el municipio, nombre del plantel, entre otros.*

Posteriormente se inicia con la captura de los **Datos generales** de la acción:

- **E** Unidad Ejecutora **Línea de Política**
- 豀
- Grupo Poblacional **Calculation** Mujeres
- -
- -
- 
- Unidad de medida **Número de beneficiarios** (Solo metas de compromiso social)
	-
- Municipio Hombres
- Localidad **E** Perspectiva de Género (PEG)
- **Tipo de Cálculo Alerta de Violencia de Género (AVGM)**

*Todas las unidades ejecutoras deben de tener por lo menos una acción asignada.*

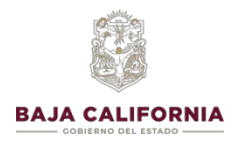

### MANUAL DE USUARIO SIPPPE

**Presupuesto Basado en Resultados 2024**

Una vez que se captura y se valida la información se debe dar click en el botón de **Guardar**, tal como se indica:

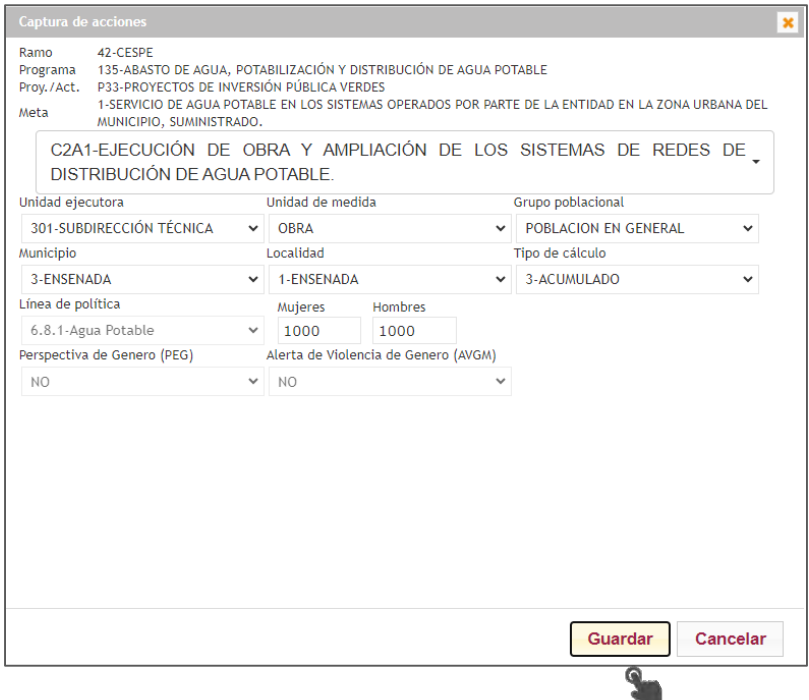

El sistema te regresa a la pantalla anterior, donde se visualiza la acción que se dio de alta.

En caso de que se requiera se pueden **Eliminar** y/o **Editar** la acción, según sea el caso, seleccionando el botón correspondiente.

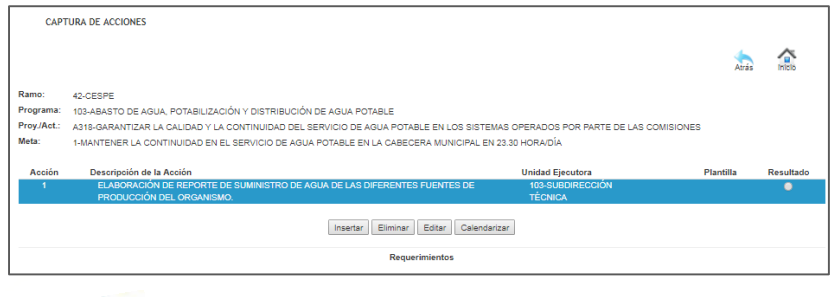

*Una acción se puede Eliminar siempre y cuando No este calendarizada y No tenga requerimientos.*

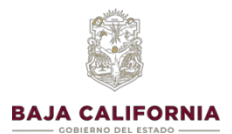

### **Calendarización de la acción**

mportante!

Posteriormente se realiza la programación, seleccionando la acción y dando click en el botón de **Calendarización .**

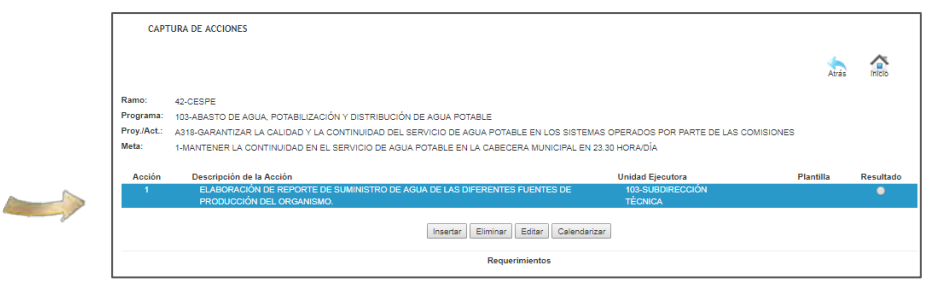

Se captura la calendarización mensual y se da click en el botón de **Guardar,** tal como se indica:

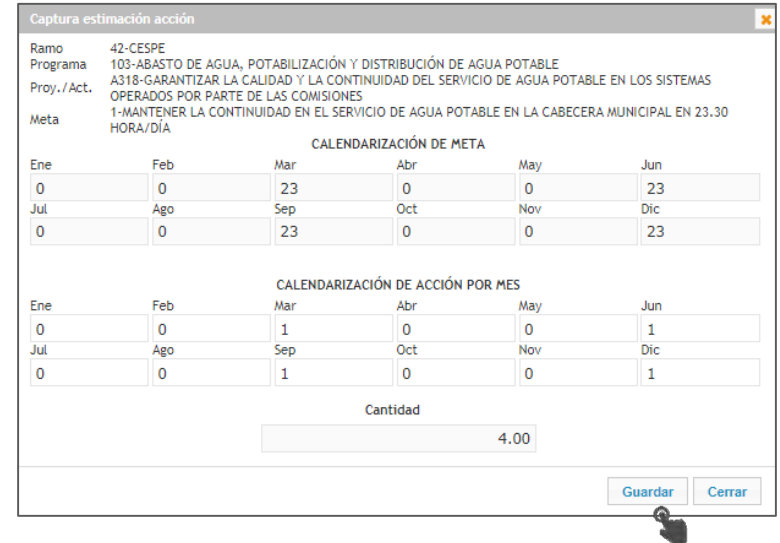

*La programación de la acción debe ser de acuerdo a la ejecución de la meta*

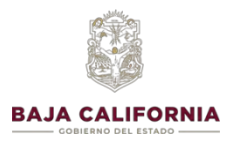

MANUAL DE USUARIO SIPPPE

**Presupuesto Basado en Resultados 2024**

## **PROCESO DE PRESUPUESTACIÓN**

Una vez que se asignaron las acciones y se **validaron por parte del Depto. de Programación y Presupuesto**, se puede iniciar con la captura del Presupuesto.

Para ello, es necesario estar posicionando en el renglón de la acción a costear, y seleccionar los campos de *Fuente de Financiamiento* y *Fondo-Recurso*, tal como se indica a continuación:

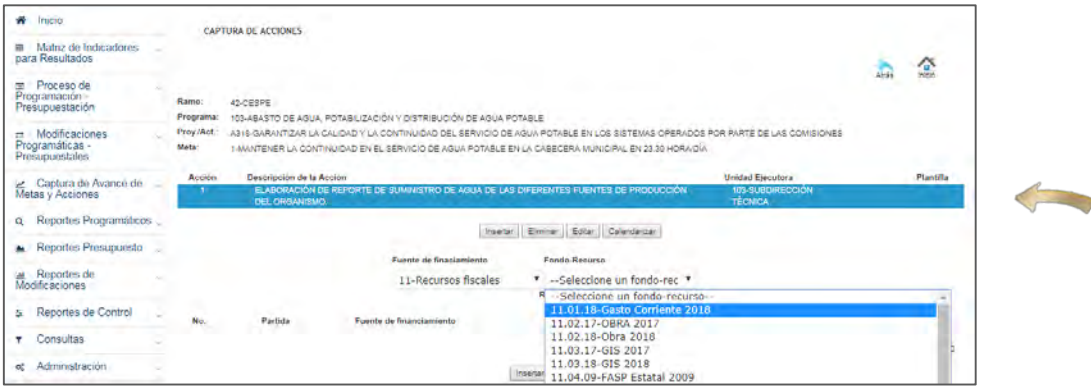

*Respecto a la fuente de Financiamiento:*

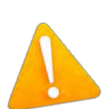

*Una vez capturado los requerimientos, NO es posible modificar la fuente de Financiamiento, por lo que, en caso de que se hubiera capturado erróneamente la FF, se deberán borrar y capturar nuevamente la totalidad de los requerimientos*

*Todas las acciones deben ser costeadas.*

Posteriormente se deberá dar click en el botón de **Insertar**, tal como se indica:

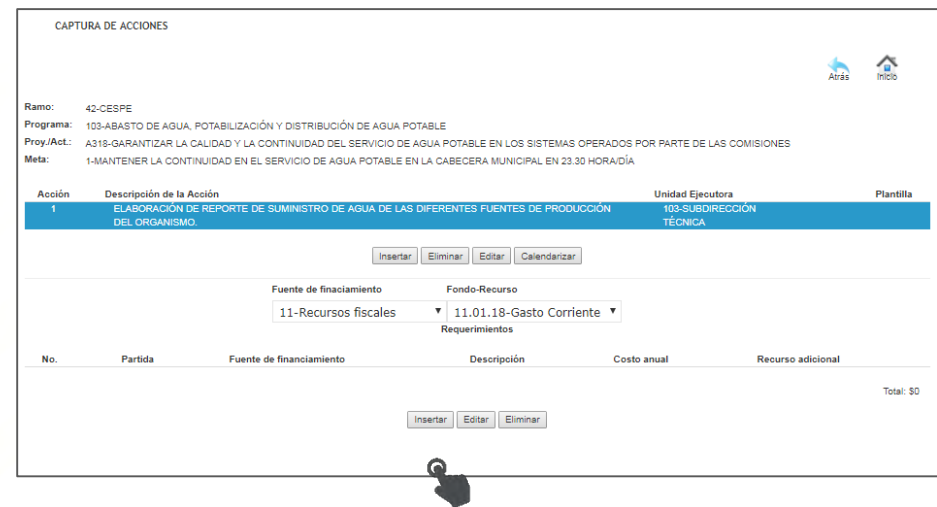

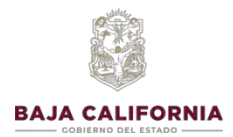

El sistema muestra la siguiente información para la captura.

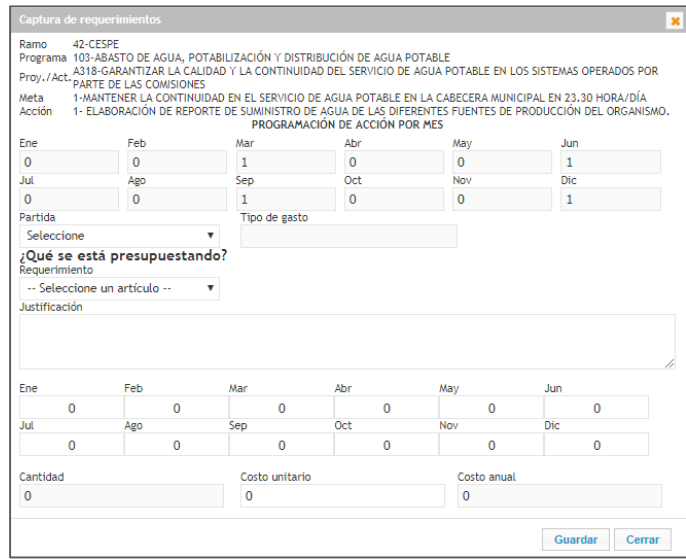

*Es importante recordar que se debe realizar una presupuestación precisa, ya que la Ley de Disciplina Financiera restringe las ampliaciones durante el ejercicio, y el proceso de autorización de las transferencias presupuestales conlleva más de 1 mes en autorizarse.*

En la parte superior de la pantalla se muestra la calendarización de la acción, ya que la **presupuestación debe de ser congruente con la calendarización de los resultados** que se quieran alcanzar.

En la segunda parte de la pantalla se debe de poner especial atención en dar respuesta a la pregunta: **¿Qué se está presupuestando?**

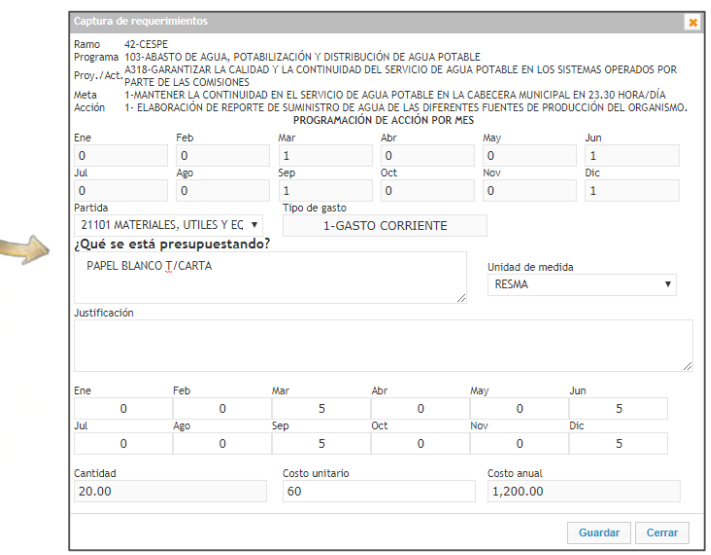

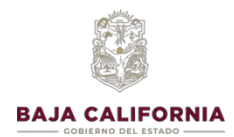

#### **Aspectos importantes a considerar al momento de realizar la presupuestación:**

- **Lack** Los requerimientos corresponden a los insumos que son necesarios para el logro de las metas y acciones, por lo que el requerimiento debe de ser costeado y congruente con lo establecido en la acción y calendarizarse antes de su cumplimiento.
- A todo requerimiento, se le debe asignar su *Unidad de Medida* correspondiente.
- Las partidas que se ejercen a través de consumos de almacenes generales, tales como: *21101 "Materiales, Útiles y Equipos Menores de Oficina"*, *21401 "Materiales, útiles y eq. menores de tecnología de la información y comunicaciones, 21601 "Material de Limpieza"* y *22106 "Artículos de cafetería"*, deben ser costeadas por paquetes tipo de *artículos* exceptuando el artículo de *resmas de hojas*. Para este fin, las Dependencias y Entidades Paraestatales establecerán un "paquete tipo" conforme a las necesidades de cada una de sus áreas, definiendo los artículos y la cantidad de los mismos que lo integran. El "paquete tipo" deberá ser costeado con base en los costos unitarios definidos por Almacenes del Estado, lo anterior para facilitar el proceso de compras consolidadas.
- **En el caso de compras consolidadas y de acuerdo a OM, se deberá presupuestar el 80% en el mes** de **enero** los requerimientos (*artículos que sean surtidos por Almacén del Estado*) de las partidas 21101, 21401 y 21601, y el resto en el mes que requiera la dependencia; *el proceso a detalle será informado y normado por la O.M. Estas* partidas no se reservan
- **Todas las partidas relativas a mantenimiento de equipo, deberán indicar al momento de** presupuestarse el tipo de mantenimiento (preventivo o correctivo) y la cantidad de equipo (transporte, aire acondicionado, equipo de cómputo, etc.) que se está considerando en dicho requerimiento.
- El costeo de las partidas reguladas con base a la tarifa autorizada por la Oficialía Mayor será con base en la última tarifa autorizada y esta será la que se detalle en el SIPPPE (viáticos, hospedaje).
- **En los casos que el sistema solicite la justificación, esta deberá de capturarse de manera clara y** precisa, siendo un complemento de la descripción del requerimiento.

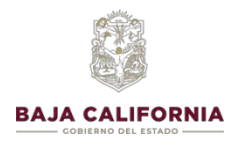

A continuación se da algunos ejemplos de captura de diferentes tipos de Requerimientos:

### **EJEMPLOS**

**1. Costeo de una partida de mantenimiento:**

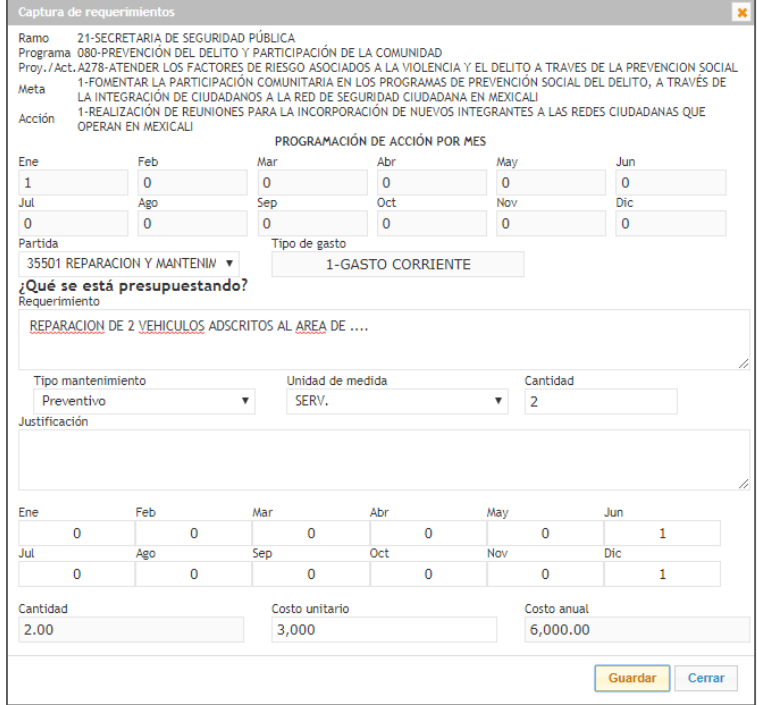

**2. Costeo de una partida de paquete:**

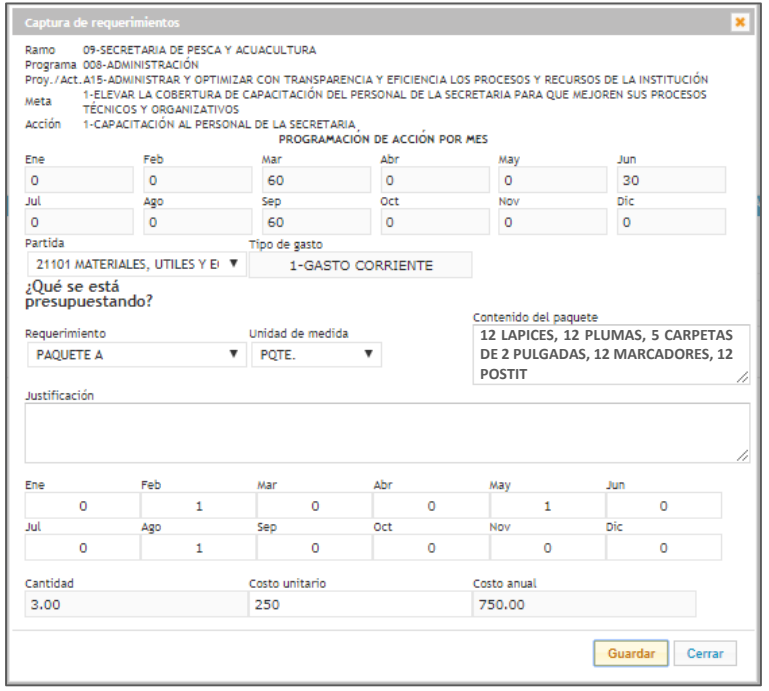

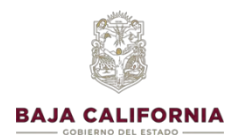

### **3. Costeo de una partida con justificación:**

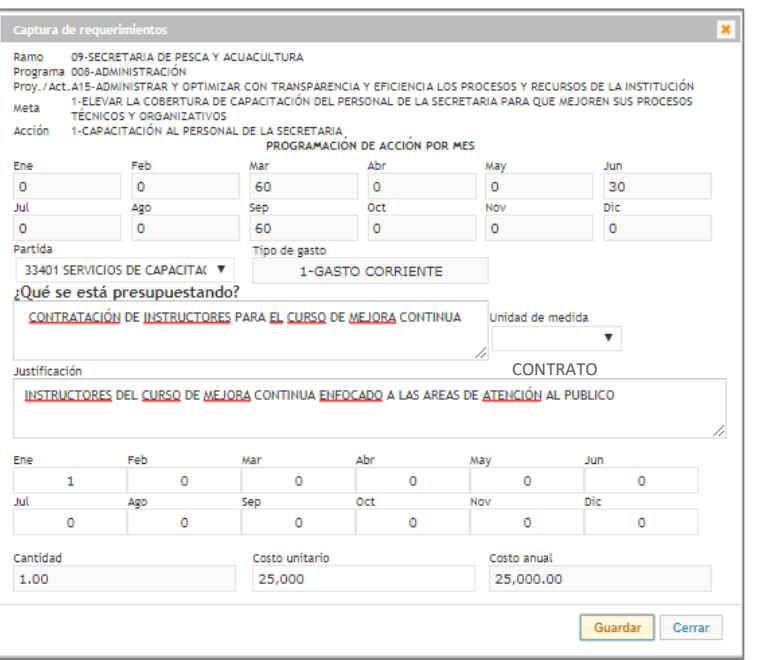

Una vez que se capture los requerimientos, se da click en el botón de **Guardar**

Conforme se va realizando la captura del costeo por requerimiento, en la pantalla inicial se puede ir observando el presupuesto capturado:

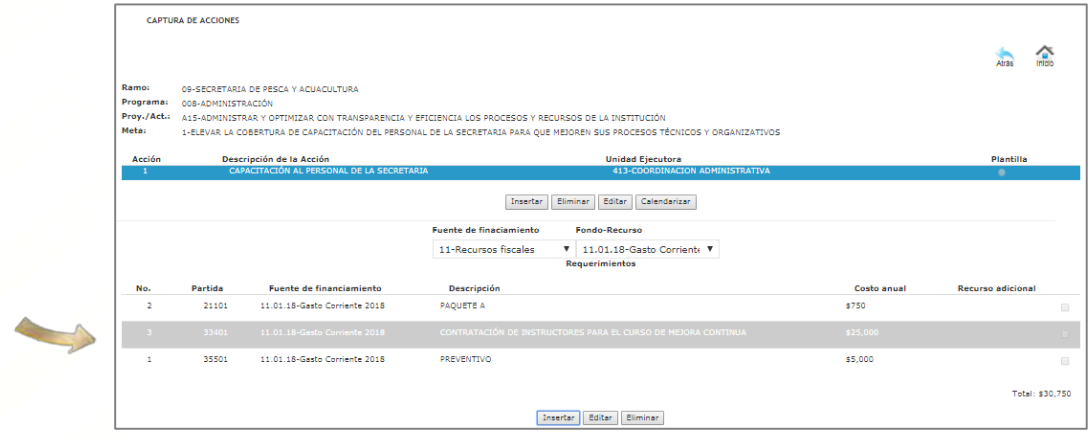

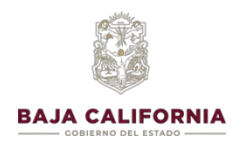

### **CAPTURA DE ACCIONES DE SERVICIOS PERSONALES**

Esta captura se refiere a la presupuestación de la nómina y se realiza una vez que se encuentre capturada la totalidad de las acciones (actividades) de operación.

De la pantalla principal, se selecciona la opción de **Proceso de Programación-Presupuestación,** y posteriormente **Definición de Plantilla**, tal como se indica:

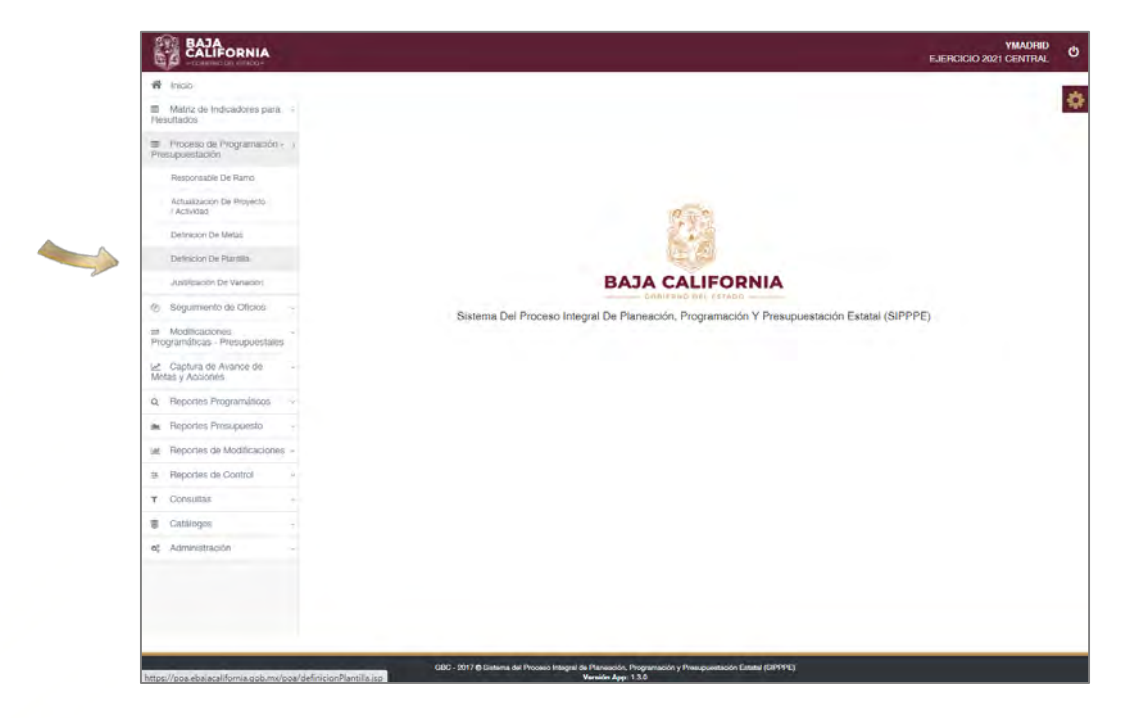

El sistema muestra la siguiente pantalla:

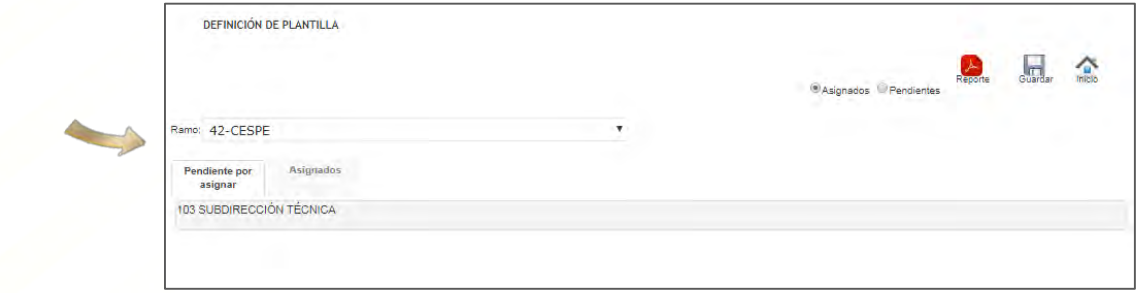

En la pestaña **Pendiente por Asignar**, se muestra las Unidades Ejecutoras pendientes de asignar la acción de servicios personales, y en la pestaña **Asignados** se encuentran las unidades ya asignadas.

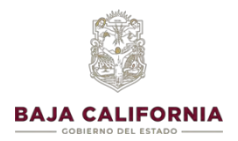

Para asignar la acción de servicios personales, se selecciona la *Unidad Ejecutora*, se desplegará la meta o metas que le corresponden a esa Unidad Ejecutora, posteriormente se debe seleccionar la meta donde se requiere se cree la acción de servicios personales, una vez que se identifique se marca en el icono de

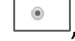

, tal como se muestra a continuación:

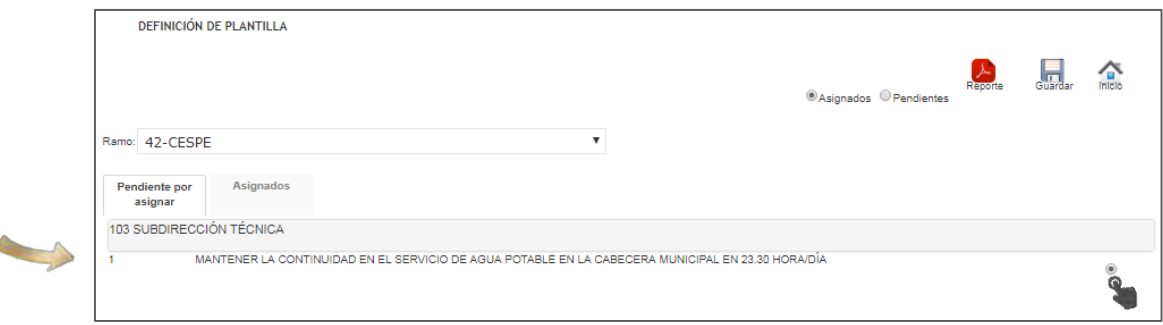

Una vez seleccionada la meta donde se creará la acción de servicios personales, se da click en el botón de **Guardar** y el sistema automáticamente da de alta la acción de *Servicios Personales* en la Unidad de la meta seleccionada.

En ese momento, se crea la acción de *Servicios Personales*, y se puede verificar en la opción **Definición de Acciones,** tal como se indica

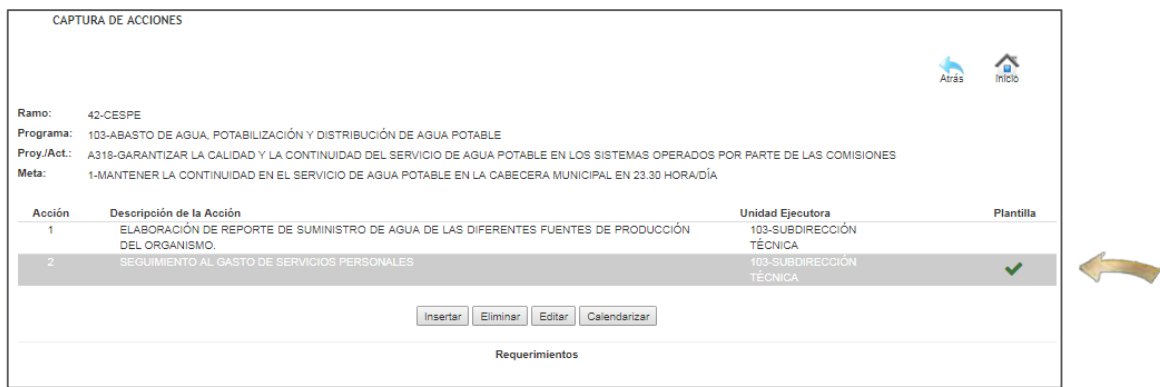

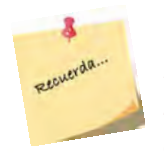

*El proceso del registro de Plantilla en el Sector Paraestatal, es normado por la Dirección de Atención y Seguimiento a Entidades Paraestatales, por lo que cualquier duda se deberá comunicar con su ejecutivo de cuenta.*

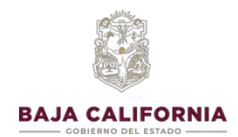

## **REPORTES**

Seleccionar de la pantalla principal el **Reportes Programáticos** y posteriormente la opción de **Reportes POA**, tal como se indica:

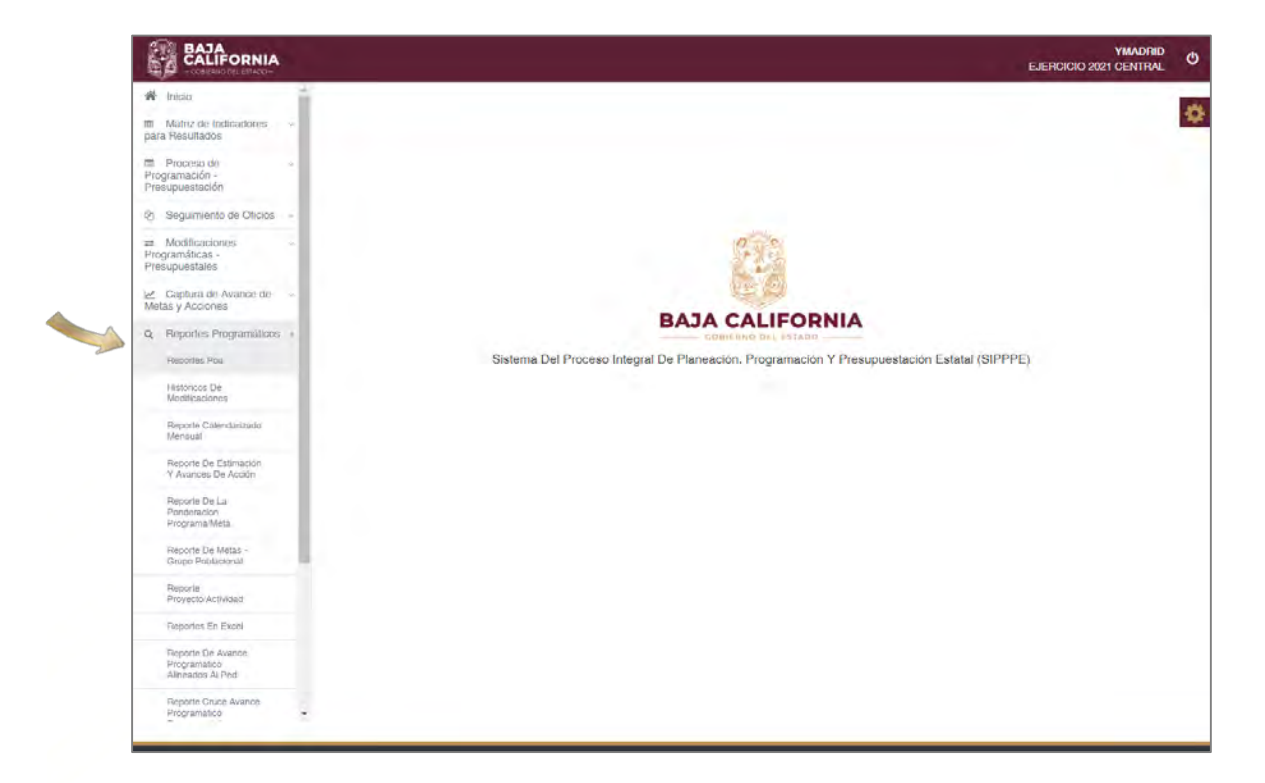

En este apartado se puede generar diferentes tipos de reportes que son necesarios para validar la captura programática realizada, así como la asignación del presupuesto a metas y acciones.

A continuación se indicaran los reportes más comunes para el proceso de Presupuesto.

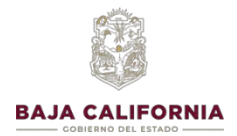

### *Reportes Programáticos- Reportes POA- Detalle de requerimientos*

Se selecciona *Ramo- Programa Inicial y Programa Final*, posteriormente el icono del formato que se requiera el reporte *Excel y/o PDF*

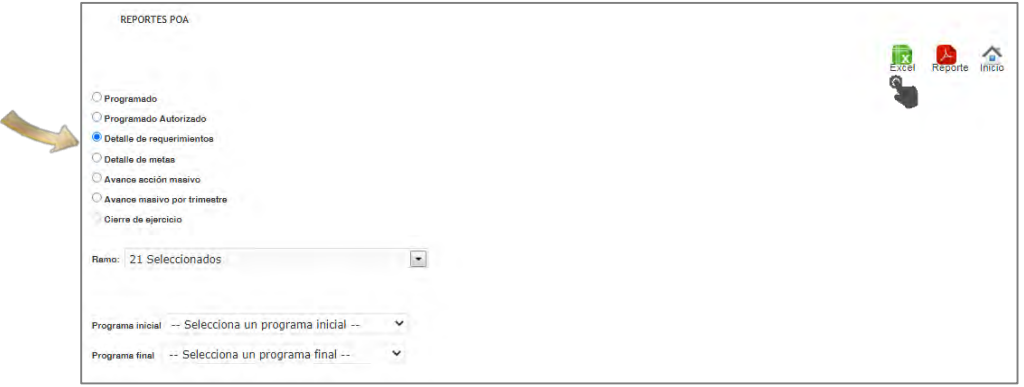

### Ejemplo *Reportes POA- Detalle de requerimientos*

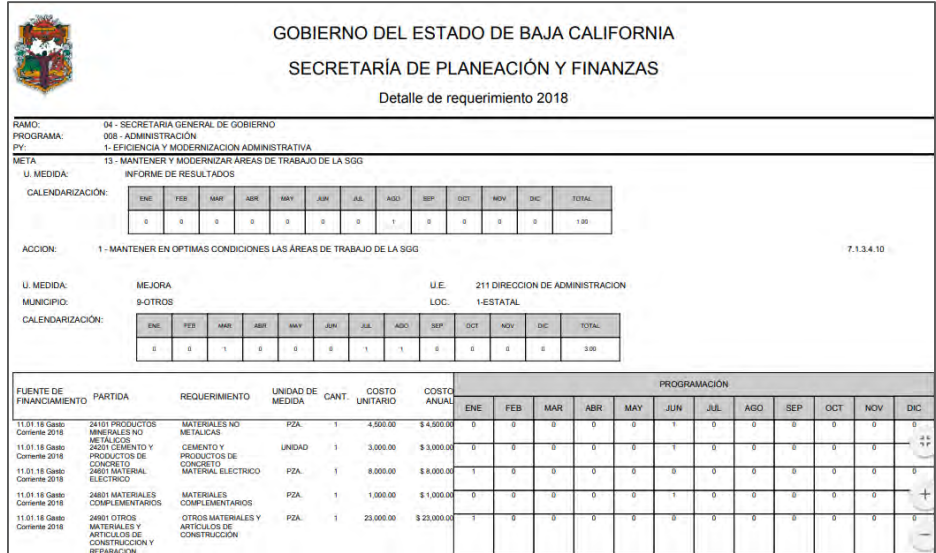

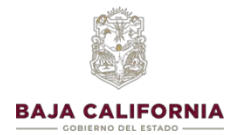

### *Reportes Programáticos- Reportes POA- Detalle de metas*

Se selecciona *Ramo- Programa Inicial y Programa Final*, posteriormente el icono del formato que se requiera el reporte *Excel y/o PDF*

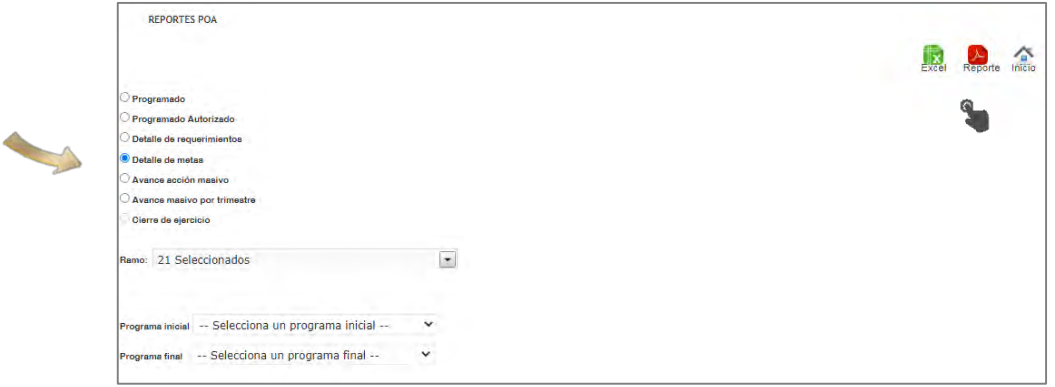

### Ejemplo de *Reportes POA- Detalle de metas*

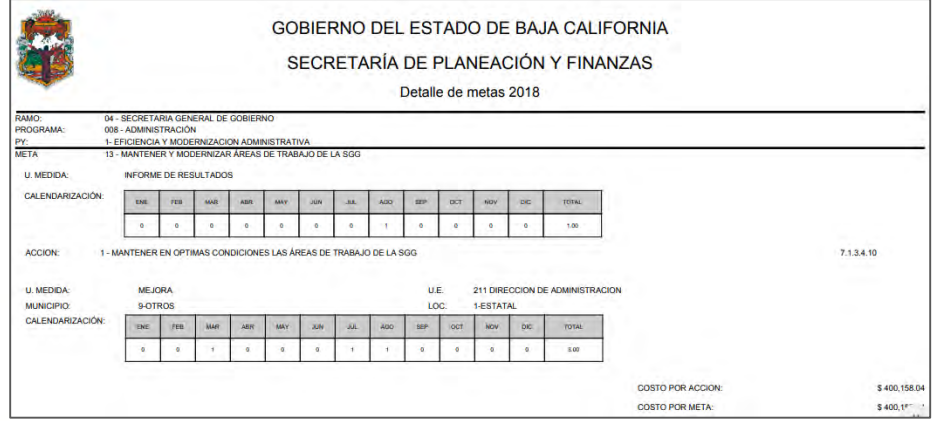

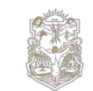

### **BAJA CALIFORNIA**

### MANUAL DE USUARIO SIPPPE

**Presupuesto Basado en Resultados 2024**

Seleccionar de la pantalla principal el **Reportes Programáticos** y posteriormente la opción de **Reportes en Excel**, tal como se indica:

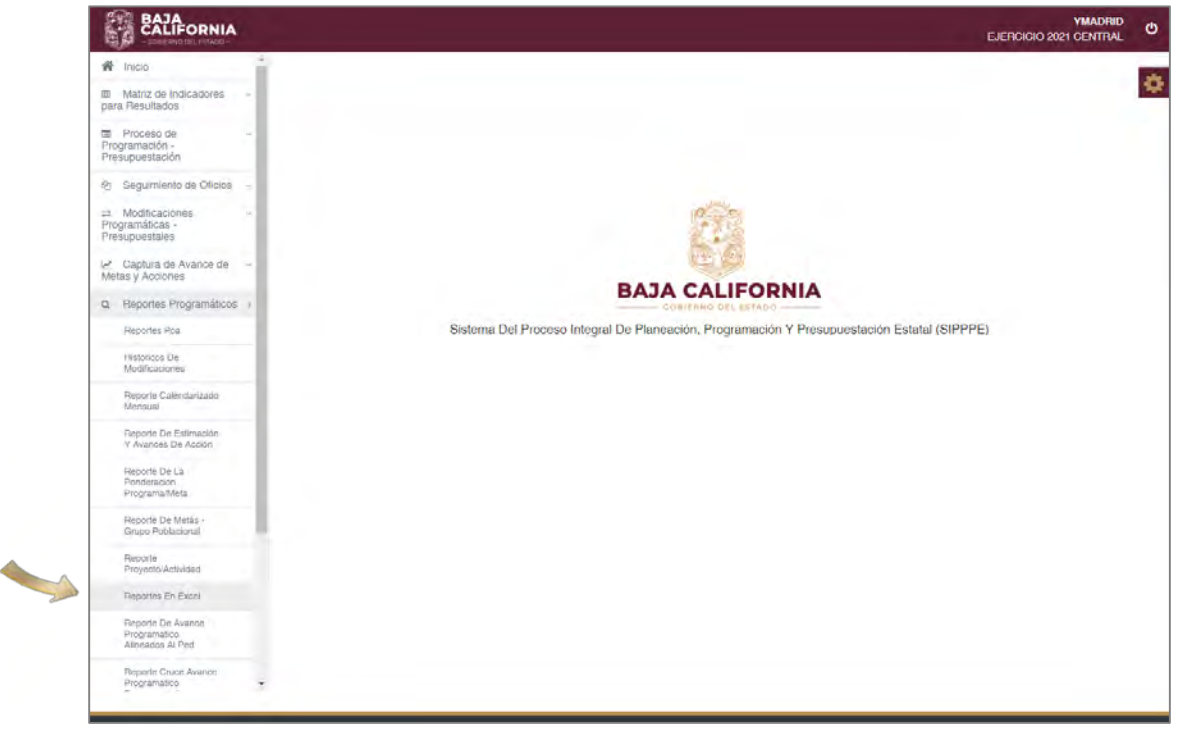

### *Reportes Programáticos- Reportes en Excel- Detalle de metas*

Se selecciona *Ramo- Programa(s)-Proyecto(s)/Actividad(es)*, posteriormente el icono de *Excel* 

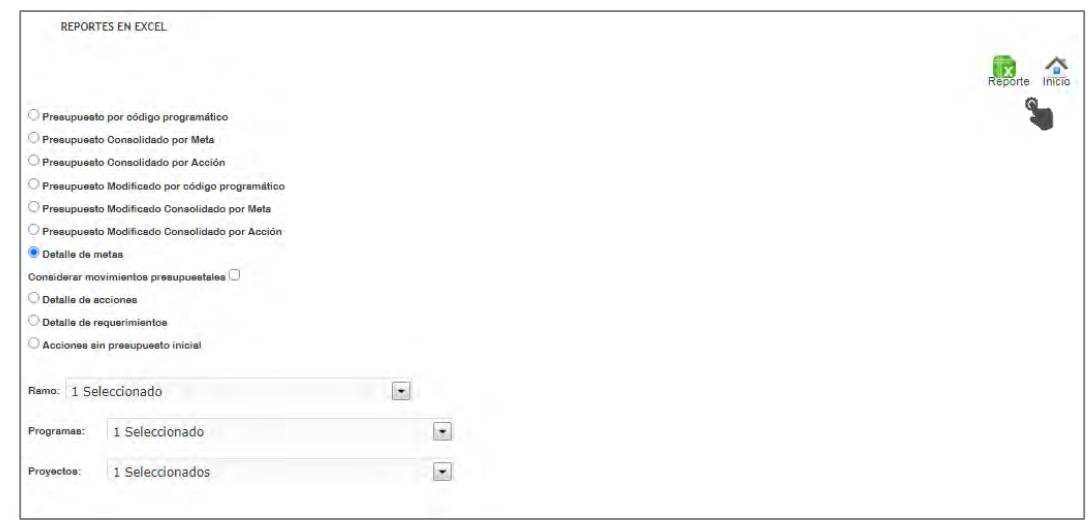

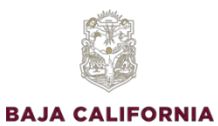

*Reportes Programáticos-Reportes en Excel-Detalle de acciones*

Se selecciona *Ramo- Programa(s)-Proyecto(s)/Actividad(es)*, posteriormente el icono de *Excel* 

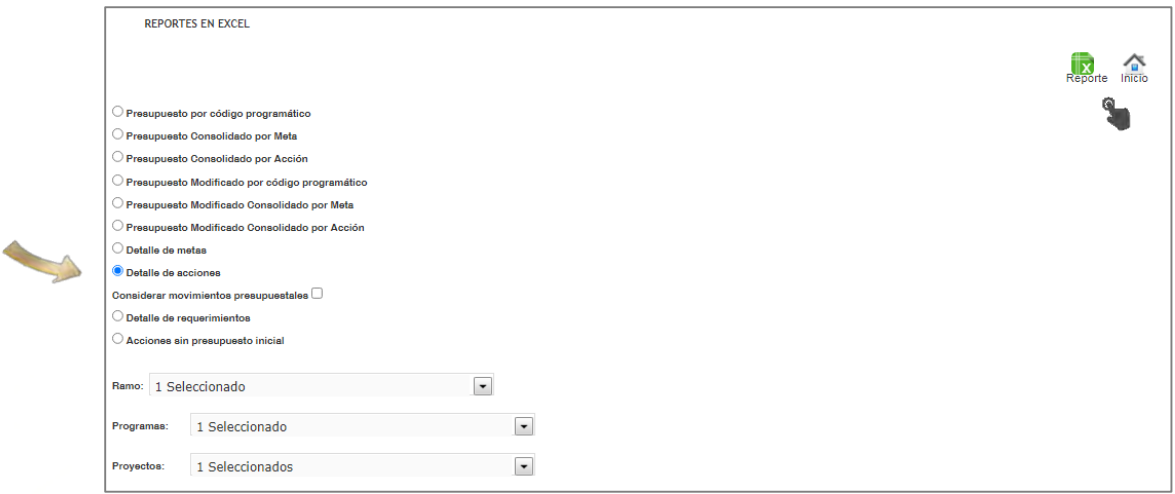

### *Reportes Programáticos- Reportes en Excel- Detalle de requerimientos*

Se selecciona *Ramo- Programa(s)-Proyecto(s)/Actividad(es)*, posteriormente el icono de *Excel* 

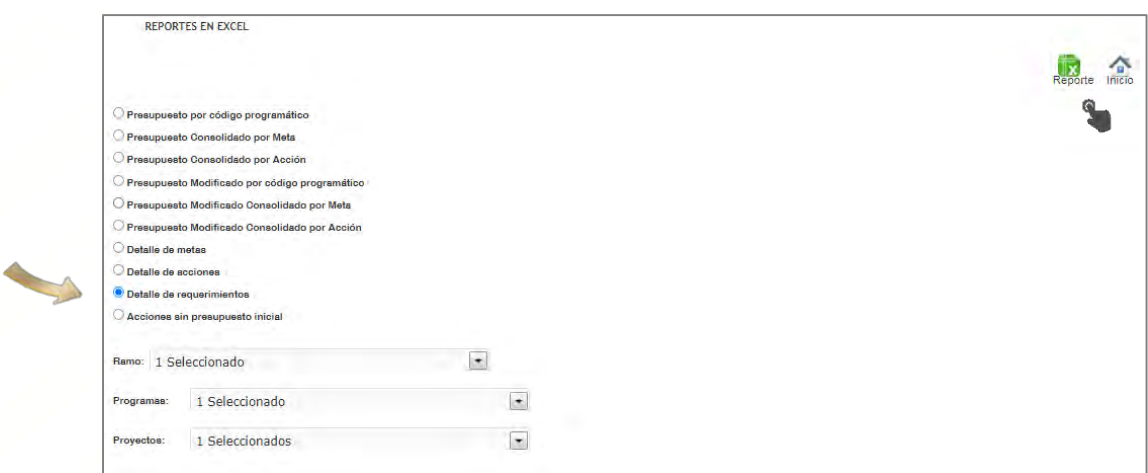

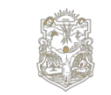

**BAJA CALIFORNIA** 

### MANUAL DE USUARIO SIPPPE **Presupuesto Basado en Resultados 2024**

### *Reportes Presupuesto- Reportes presupuesto Asignado*

Seleccionar de la pantalla principal **Reportes Presupuesto** y posteriormente la opción de **Reporte presupuesto Asignado**, tal como se indica:

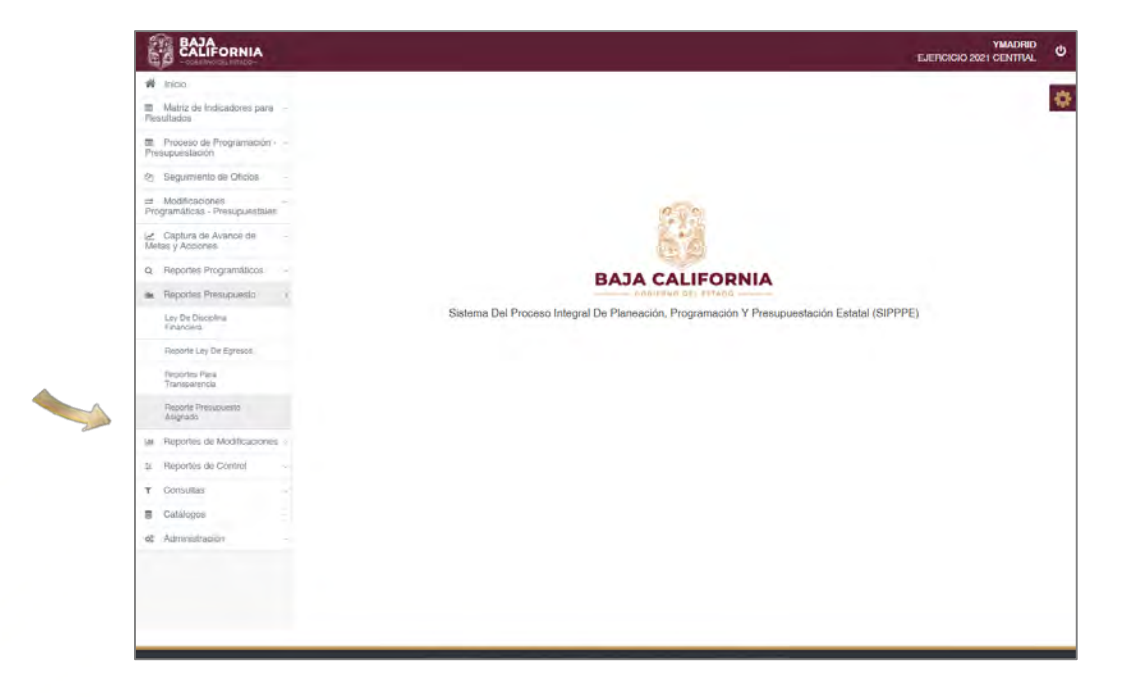

En este apartado se puede generar diferentes tipos de reportes que son necesarios para validar el presupuesto asignado a *Partidas, Fuente de Financiamiento, Programas y Ramo.*

Se selecciona los datos correspondientes y posteriormente el icono del formato que se requiera el reporte *Excel y/o PDF.*

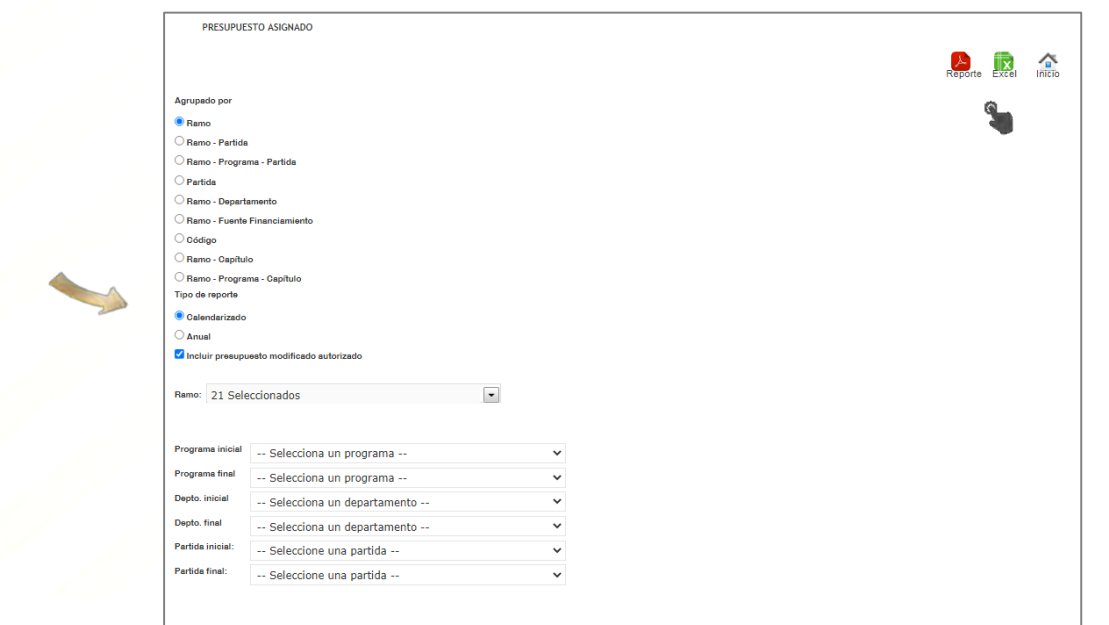